## iPad を利用した「オンライン朝の会」マニュアル 岩小 R3.1.21  $\overline{a}$

学校では、教室でTeamsでのオンライン健康チェック·課題の出しかた等を試しましたが、実際に家で一人一人が操 作をしてみるのは、はじめてです。低学年のお子様には、難しいところもありますが、うまくいかなくてもやってみること を大切にしたいと思います。保護者の皆様には、このマニュアルを参考にしていただき、困った時のサポートをしていただ けるとありがたいです。iPad にも規制等があり、職員にも予期せぬトラブルもあり得ます。まずは、試してみて、休校時に 行うオンライン授業の準備が今回のねらいです。8時00分頃より健康チェック、8時10分頃より担任から会議の案内状 が iPad に届きます。下図の手順で操作すればつながるはずです。ご協力をお願い致します。

① iPad のホームボタンの上にある「Teams」のアイコンをタップします。

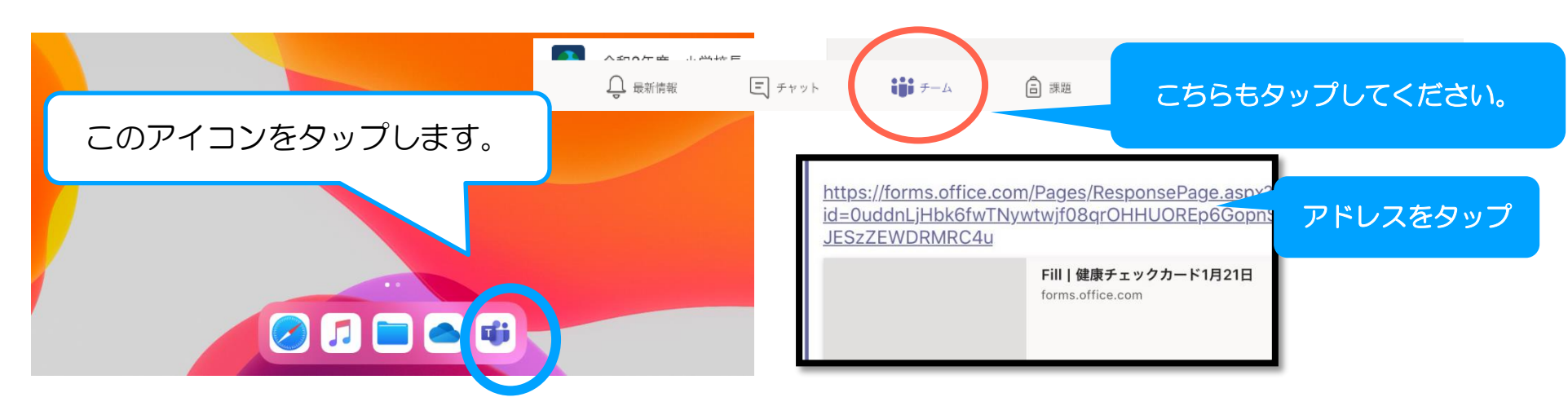

②下の画面を出してください。投稿のところにメールが届いていることを確認してください。 8:00まず、21日版 Forms 健康チェックを送信。 8:10ころオンライン朝の会の招待状が届きます。

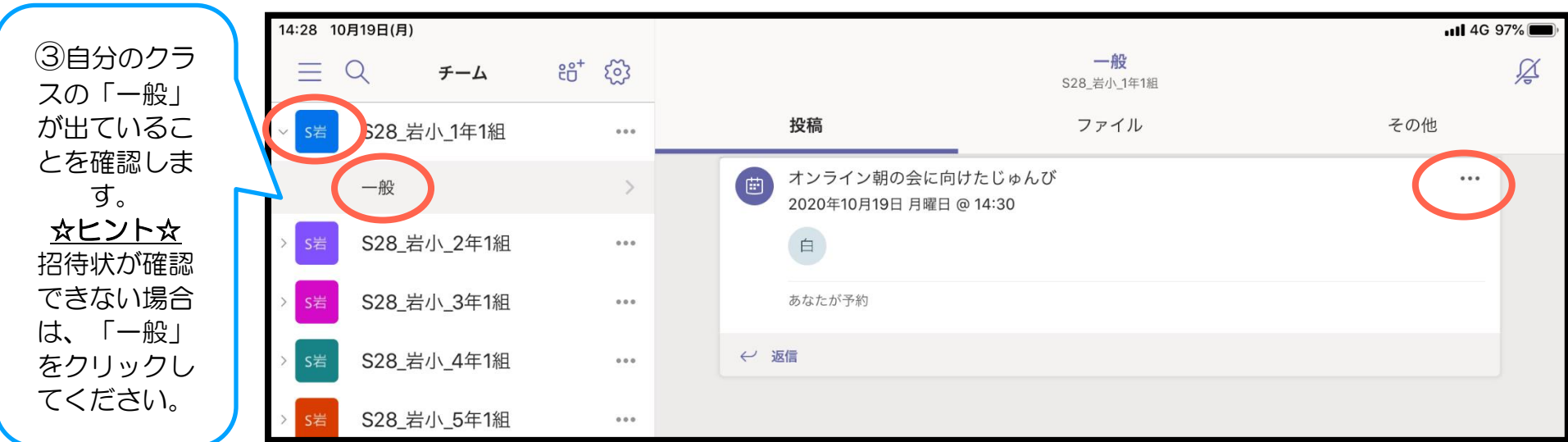

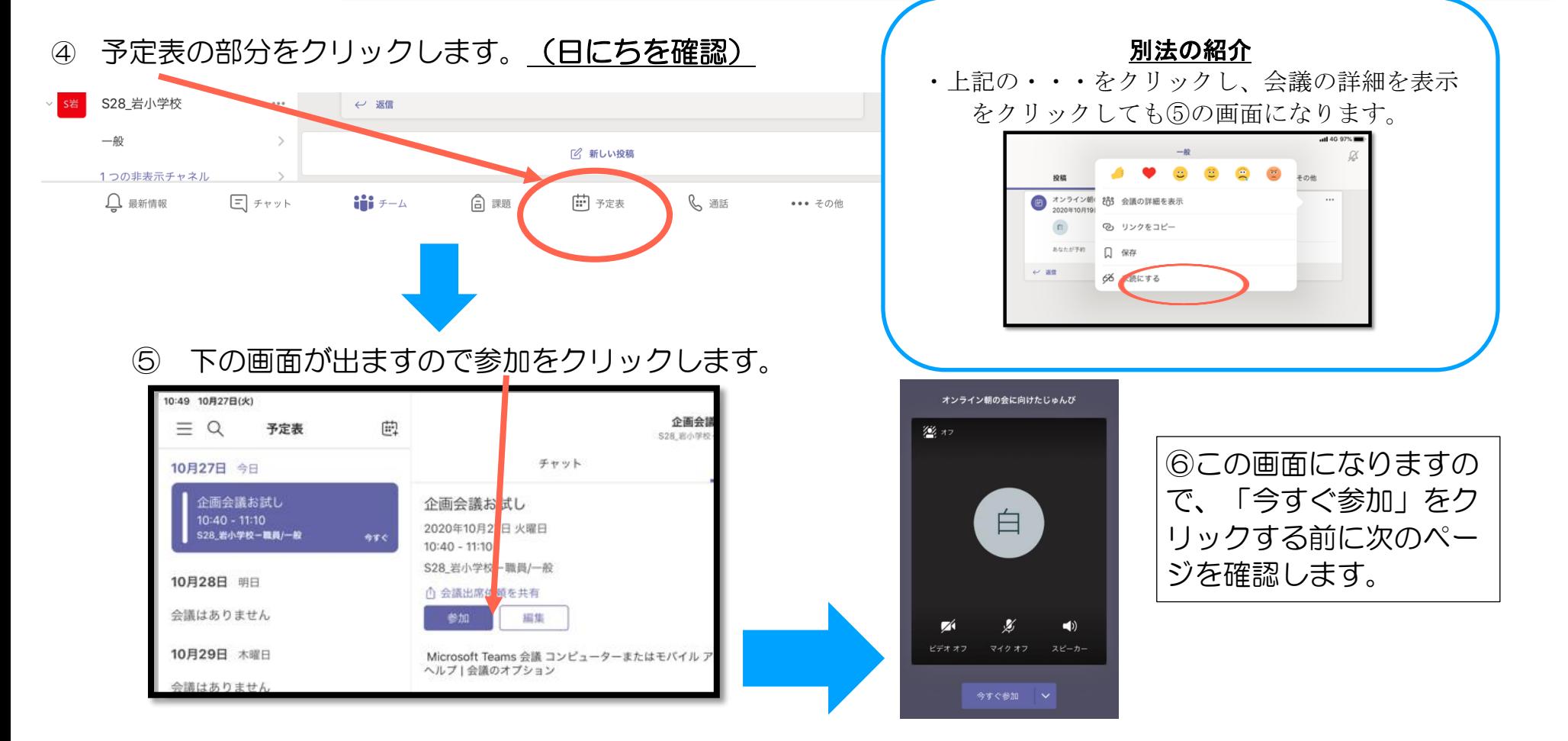

⑦ 下図の時に、 ノ ノ おり といったアイコンに/(斜めの線)が入っているかどうか確認してください。

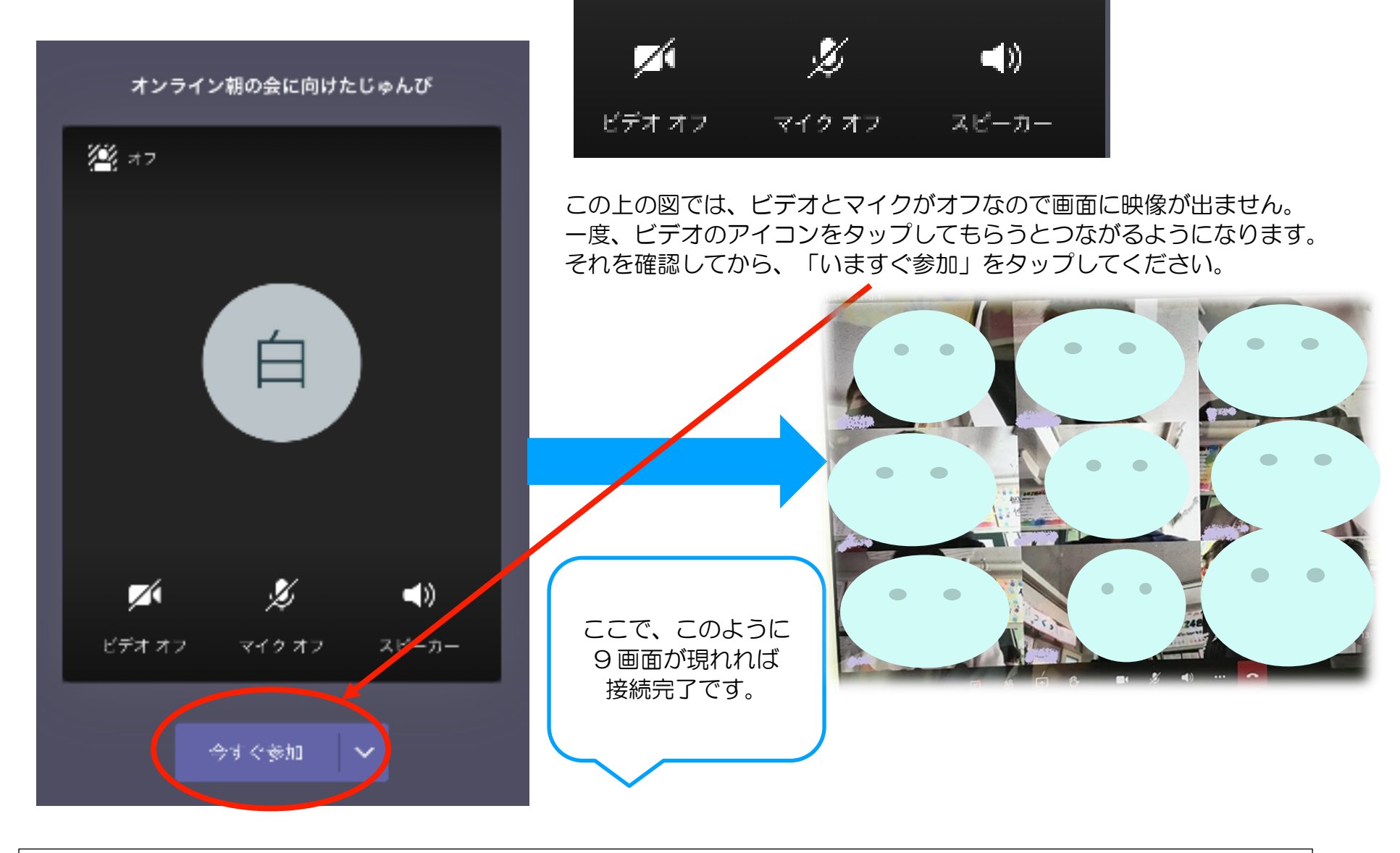

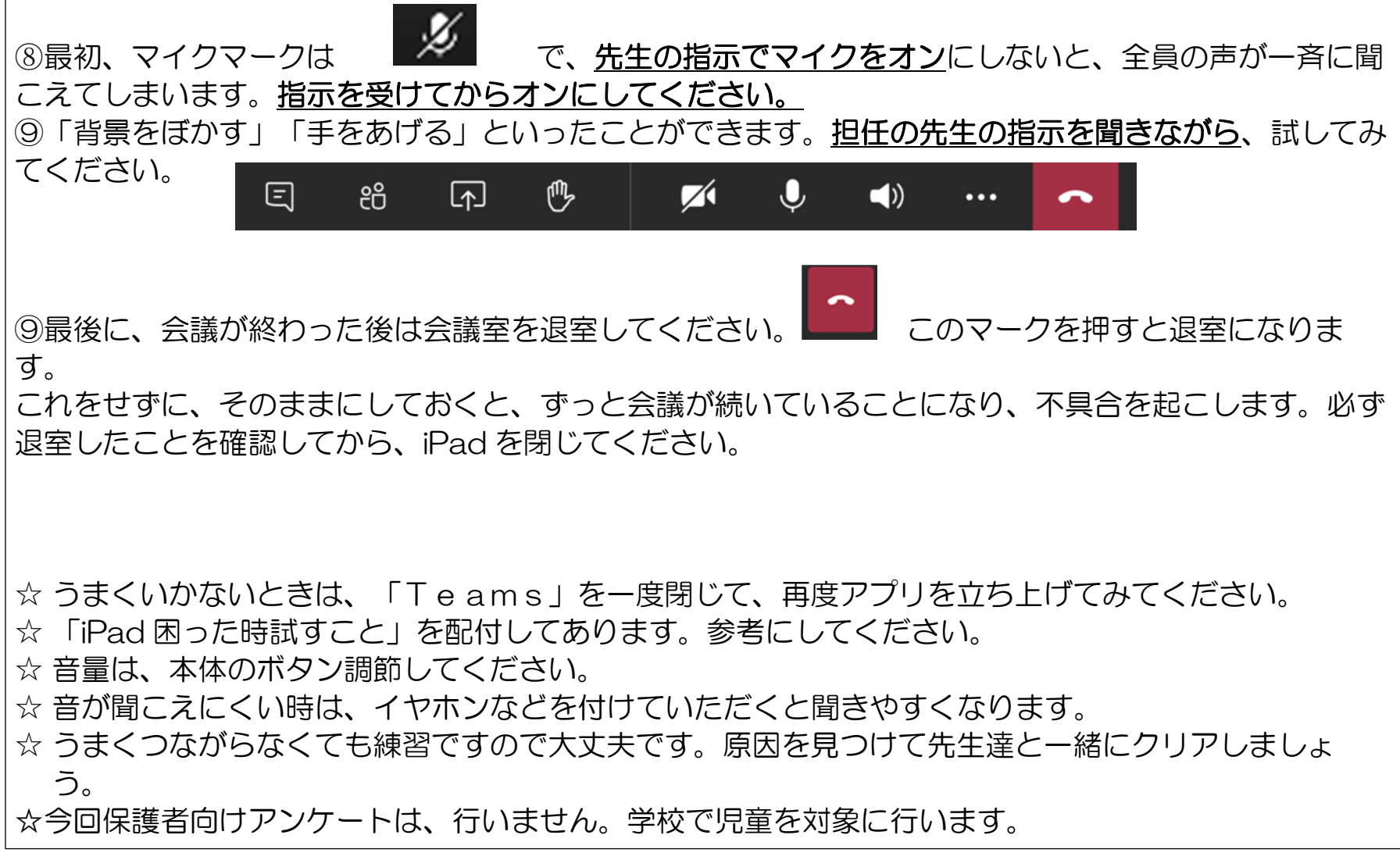